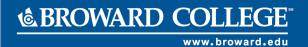

## Add and End an Additional Job

## **PURPOSE**

Many employees at Broward College hold multiple positions at multiple campuses. These employees are hired only once in Workday and that initial hire is listed as the employee's primary position. For all other *additional jobs*, hiring manager must complete an **Add Additional Job** process and add it to employee's record in Workday.

Once the term for additional job is completed or if the employee has resigned/terminated, an **End Additional Job** process must be completed in Workday. **Note:** Ending an additional job does not terminate the employee. Employee will remain active in Workday until the *termination* business process has been completed.

## IN THIS JOB AID

Add Additional Job
Change Organization Assignments
Propose Compensation
End Additional Job

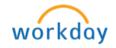

## **PROCEDURE**

|          | Add Additional Job                                                                                                    |
|----------|----------------------------------------------------------------------------------------------------|
| Note     | Verify that a job requisition was created and a requisition was completed before trying to <b>Add Additional Job</b> to employee. Refer to <u>Create Job</u> <u>Requisition</u> job aid for details                                                                                                    |
| Step 1   | Login to Workday                                                                                                    |
| Step 2   | Type employee's name in the search field for whom you wish to add an additional job, and then click on their name                                                                                                    |
| Step 3   | Click on the <b>Actions</b> button located on the right of the employee's name                                                                                                    |
| Step 4   | Select Job Change > Add Job  Actions  Actions  Worker  Business Process  Compensation Expenses  Job Change Manage Work Organization Payment Payroll Payroll Personal Data  Personal Data  Actions  Worker  Transfer, Promote or Change Job Change Business Title Change Location Add Job Terminate Employee |
| Step 5   | On the <b>Add Job</b> screen, verify the <b>Supervisory Organization</b> is correct. If not select the correct Supervisory Organization from the prompt icon  Add Job  Supervisory Organization * Correct Sup Org  Employee * Emp Last, First Name (PID)                                                    |
| Step 6   | Click <b>OK</b>                                                                                                    |
| Step 7   | Enter Effective Date                                                                                                    |
| Note     | If you need to attach this employee to a class, use current date (e.g. today's date). <b>Do Not</b> use the beginning date of the new term or the <b>Add Additional Job</b> will not be available to attach until that date                                                                                 |
| Step 8   | Reason should populate automatically                                                                                                    |
| Step 9   | Select available position from the prompt ≡ icon                                                                                                    |
| Step 10  | Following fields should populate automatically:  - Employee Type  - Job Profile  - Time Type  - Location  - Pay Rate Type  - Scheduled Weekly Hours  Select the appropriate value if fields do not populate automatically                                                                                   |
| Optional | In the <b>Workspace</b> field, select Building/Room number from the Prompt icon                                                                                                    |

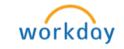

| Note                            | Clicking on sicon by <b>Additional Details</b> will display more information and the section to attach documents if applicable. Please refer to <u>Attachments</u> job aid to learn how to attach document in Workday.  Additional Details                                                                                                    |
|---------------------------------|----------------------------------------------------------------------------------------------------|
| Step 11                         | Enter comments with the Reason for additional job and source of fundings (e.g. Employee being hired to teach CGS 1100 (Ref #xxxxx); funded by CUF, etc.) and click <b>Submit</b>                                                                                                    |
| Change Organization Assignments |                                                                                                    |
| Note                            | A task will appear in your inbox to <b>Change Organization Assignments</b>                                                                                                    |
| Step 1                          | From your Workday Inbox:<br>Select the task <b>Assign Organizations</b>                                                                                                    |
|                                 | Actions Actions Archive 43  Viewing: All Sort By: Newest Start  Change Organization Assignments Assign Organizations: Last, First (PID)  21 minute(s) ago - Due 04/03/2016; Effective 04/01/2016  Start                                                                                                    |
| Step 2                          | Fill in the following required fields with appropriate value  - Cost Center  - Program  - Business Unit  - Fund                                                                                                    |
| Step 3                          | Click Submit                                                                                                    |
| Up<br>Next                      | Process is pending with <b>Compensation Finance Partner</b> for review. If you are adding an additional job for an <i>Hourly</i> position, a task will appear in your inbox to <b>Propose Compensation</b> . If faculty positon, a task will appear in your inbox to Assign Class in SQL. Refer to <u>Faculty Credentialing</u> job aid for details |

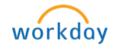

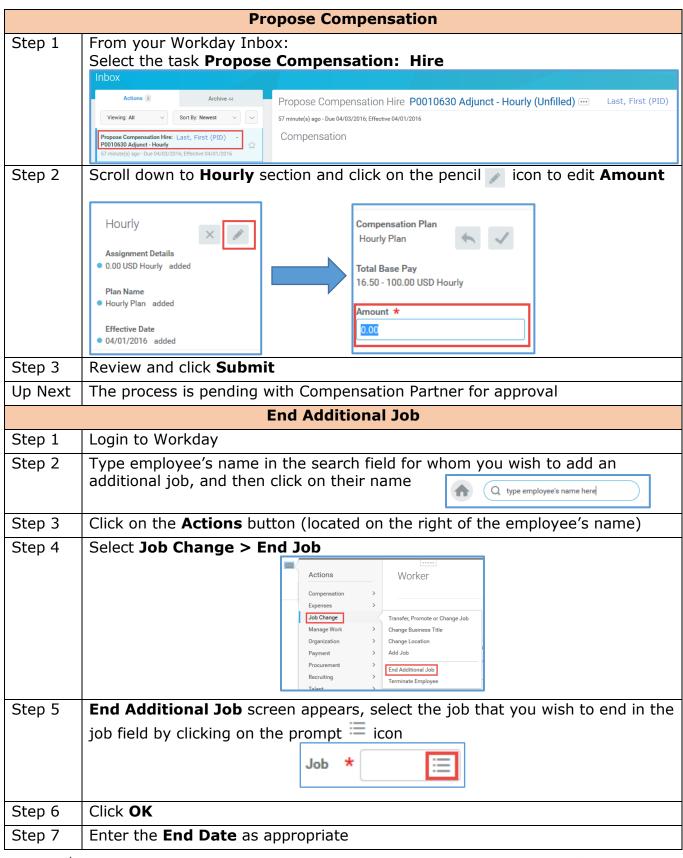

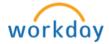

Step 8 Enter the **Reason** (required) by clicking on the prompt icon = and selecting **End Additional Employee Job > Voluntary** End Additional Job Subcategories Note If the additional job is being terminated **involuntarily**, please cancel this action and contact **Employee Relations Do Not** check the **Close Position** box Step 9 Note Closing a Position means that the position can never be used again Step 10 Check **Is this position available for overlap** box only if the position will be filled by 2 employees for training at the same time prior to the incumbent's termination date **Note** This option is available *only* if **End Date** selected is a future date Clicking on sicon by **Additional Details** will display more information and Step 11 the section to attach documents if applicable. Refer to Attachments job aid to learn how to attach document in Workday Additional Information Last Day of Work \* 04 / 04 / 2016 Pay Through Date 04 / 04 / 2016 Notify By 04 / 04 / 2016 Notice Last Day of Work, Pay Through Date and Notify By fields are defaulted to the **End Date** Field Description Is the last day the employee is working at the Last Day of Work additional job Pay through Date Is used only if special circumstances exist per Employee Relations. In most cases, this field should be the last day of employment Notify By Broward College is not currently using the Notify By date. Leave the date as the last day of work or blank. Step 12 Enter **Comments** (e.g. Employee accepted another position or employee informed department that he/she is no longer available to teach, etc.) and click **Submit** 

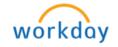